Copyright LAY-BUYS (2011). (http://lay-buys.com/)

# **Lay-Buy Payment Gateway Extension**

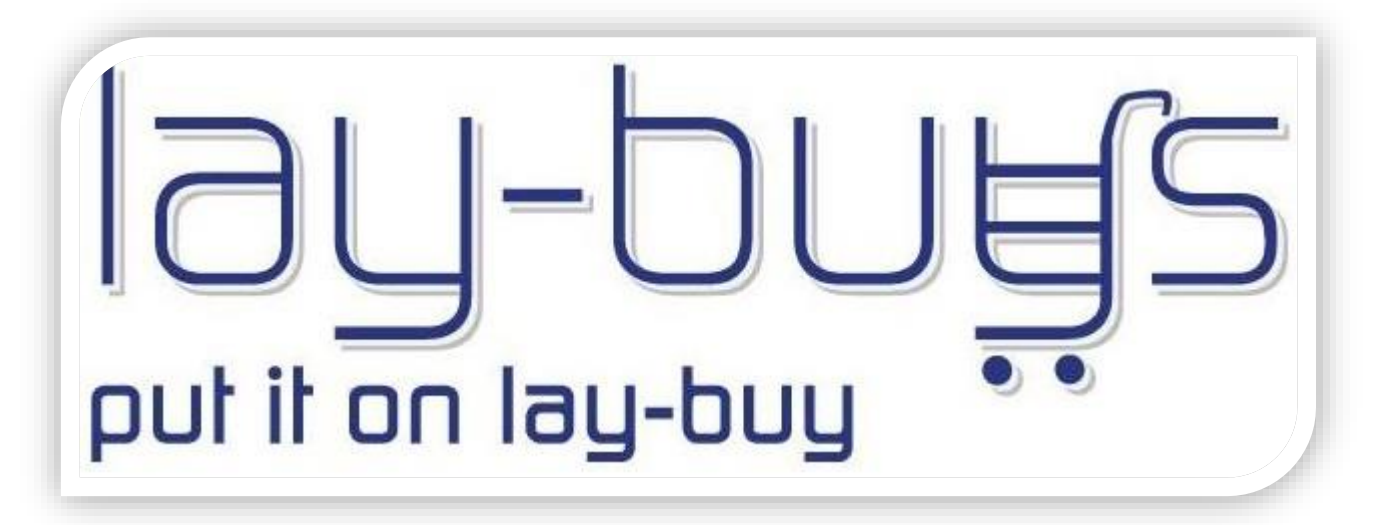

## **Magento Extension User Guide**

User Guide: Lay-Buys Payment Gateway Extension for Magento Support: http://lay-buys.com

Page **1**

## **Step 1: Register a lay-buys merchant account**

- Sign-up on<https://lay-buys.com/vtmob/register.php>
- Complete all required registration fields
- Copy your PayPal credentials into your Lay-Buys merchant profile

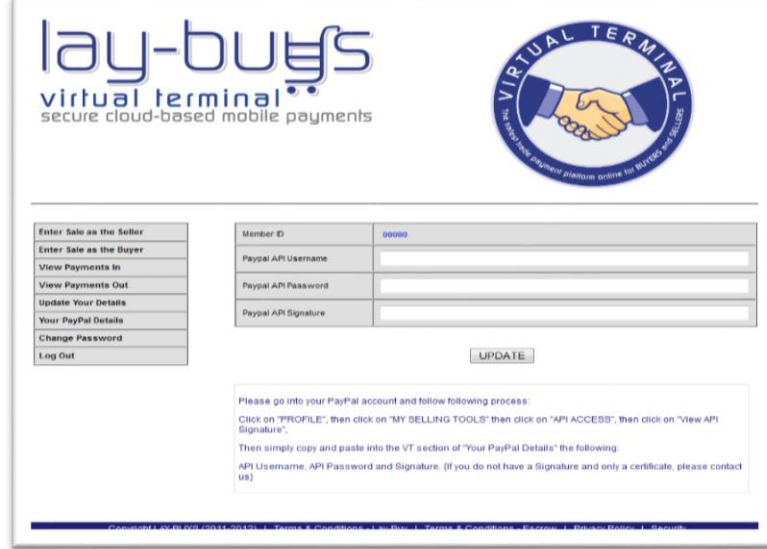

• And note down your Member ID

User Guide: Lay-Buys Payment Gateway Extension for Magento

## **Step 2: Install "Lay-Buys Payment Gateway Extension for Magento"**

- The easiest way to install the plug-in is by using "magento connect". In the admin section go to "**System -> Magento Connect -> Magento Connect Manager**" - you will be prompted for your Magento user and password, log in.
- Then in the section "Direct package file upload" "Upload" the latest release of **PUT IT ON LAY-BUY** *powered by PayPal*

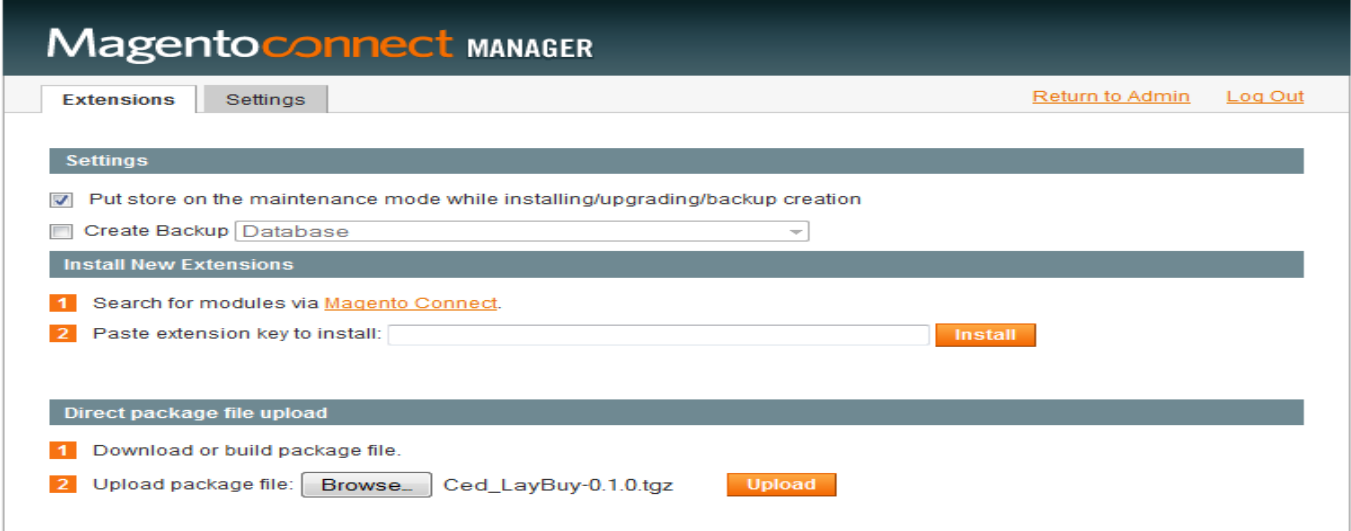

User Guide: Lay-Buys Payment Gateway Extension for Magento

A console will inform you of the installation progress the message would be like this

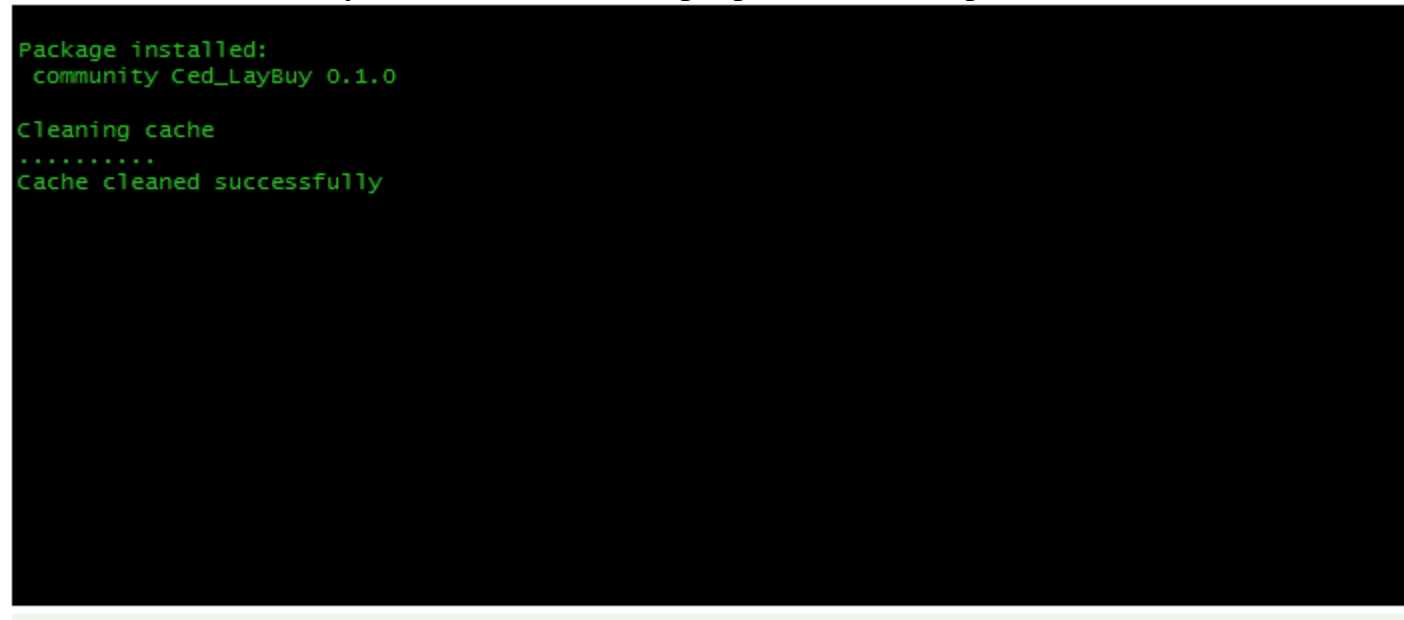

Procedure completed. Please check the output frame for useful information and refresh the page to see changes.

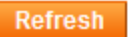

- Click on "Refresh" button and then return to "admin panel"
- Now your Lay-Buys Payment Gateway is ready to use.

**Please go to admin panel -> System -> Configuration -> Payment Methods -> Lay-Buy Payment Gateway to manage the payment method settings.**

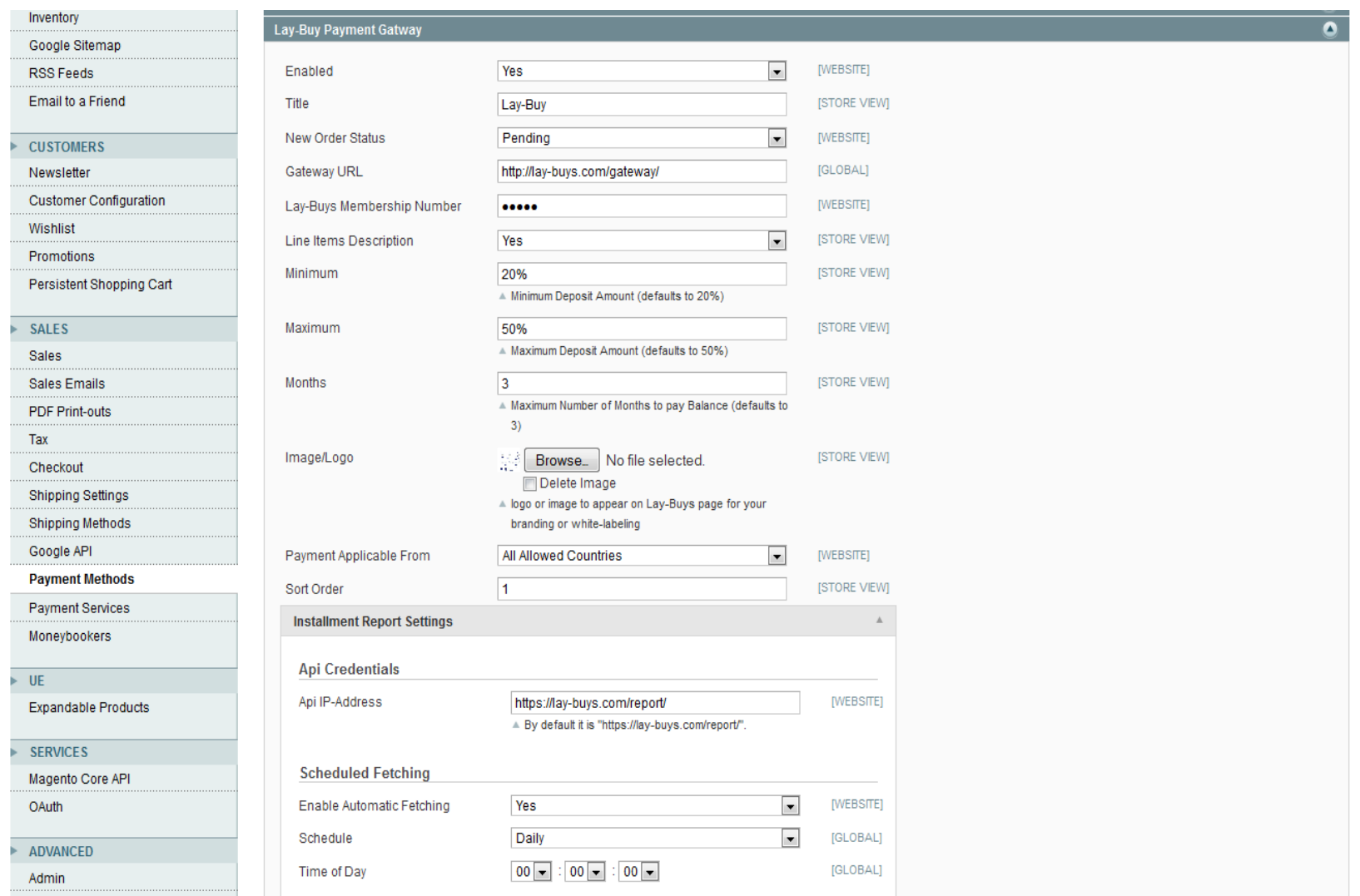

### User Guide: Lay-Buys Payment Gateway Extension for Magento

#### Field-wise description:

- **Enabled** field toggle the payment method availability for checkout step at Magento shopping cart
- **Title** is the label of payment method widely used in various locations in Magento core functionality
- **New Order Status** is the order status for newly created order using this payment extension
- **Gateway Url** is the POSTing url to process order's payment, provided with extension kit
- **Lay-Buys Membership Number** is a unique ID provided from lay-buys.com after merchant account creation
- **Line Items Description** enables the description of all the items from order
- **Minimum** is the minimum down payment percentage allowed for a down payment
- **Maximum** is the maximum down payment percentage allowed for a down payment
- **Months** is the maximum amount of monthly installments
- **Image/Logo** is the field for logo or image to appear on Lay-Buys page for your branding or white-labeling
- **Payment Applicable From** is for managing the country specific availability of this payment method
- **Sort Order** is the displaying order among all the payment methods at "Payment Method" step in checkout steps
- **Installment Report Setting**
	- o **Api Credentials** 
		- **Api IP-Address** is the url for fetching the installment report from lay-buys server, provided with this payment extension
	- o **Scheduled Fetching**
		- **Enable Automatic Fetching** enables the automatic fetching of installment reports (Cron Jobs must be enabled at server)
		- **Schedule** is the frequency of automatic fetching
		- **Time of Day** is the time when automatic fetching runs on server through Cron Jobs

### User Guide: Lay-Buys Payment Gateway Extension for Magento

## Copyright LAY-BUYS (2011). (http://lay-buys.com/) **3. Use as Payment Option**

#### **At Checkout Page in Magento Front-end:**

#### Payment Information Step

Lay-Buy Payment method appears in checkout step when a buyer checks out the order.

When a customer chooses Lay-Buy payment method as their payment option in payment step under checkout page, then customer gets to choose the installment plan for his/her payment by choosing a down payment percentage and chooses quantity of months to pay-off balance. (1, 2 or 3 months)

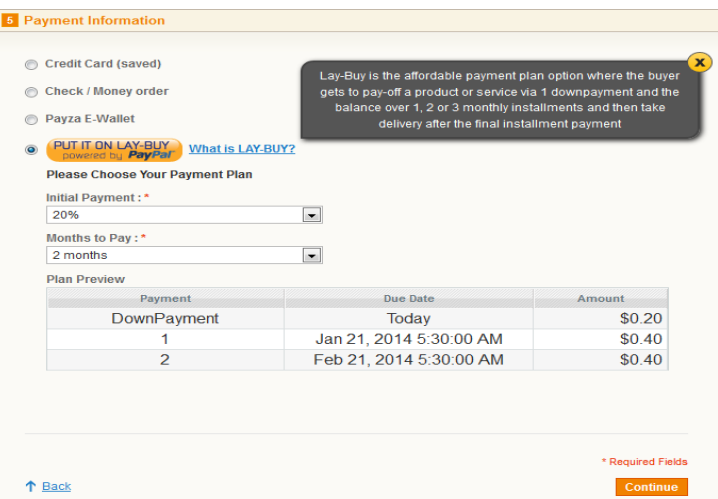

On changing the options the Plan Preview table will change per the customer's selections.

There is a help link for customer in your checkout "What is a Lay-Buy" with an explanatory statement about Lay-Buys payment method.

#### Order Review Step

## Copyright LAY-BUYS (2011). (http://lay-buys.com/) **3. Use as Payment Option**

The Lay-Buys installment plan chosen at payment step is also shown in Order Review step.

Instead of one single "Place Order" button, there are two buttons that appear in this step, first one is "Put it on Lay-Buy" and second one is "Place Order".

Both buttons server same purpose, to place an order on

Magento website and to redirect customer to PayPal for payment.

Instead of paying full total amount (grand total of order), customer only pays the down payment amount and then a recurring profile is created in PayPal for the payment every month per recurring profile.

On successful payment of the down-payment, a success page appears on Magento website, by showing success

information. If there is a failure in Magento, order will cancel and show a failure page with error message.

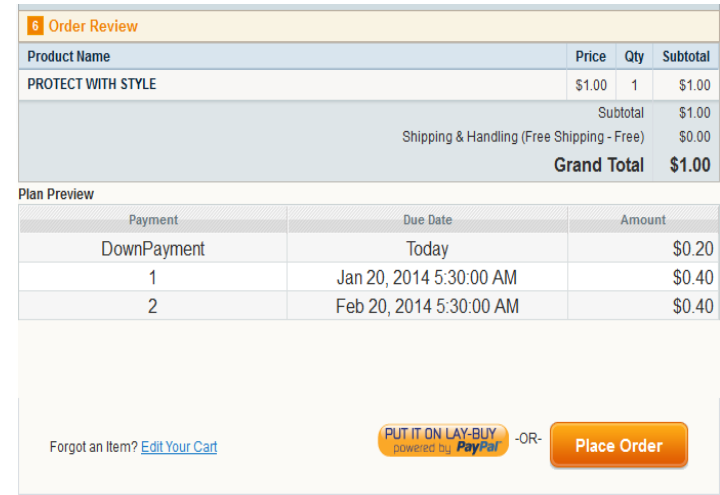

## Copyright LAY-BUYS (2011). (http://lay-buys.com/) **4. Lay-Buys Installment Reports**

### **LAY-BUY Order placed: NOW WHAT**

**Lay-Buys Installment Reports** are the transaction reports which contain all the information related to Lay-Buys detail, PayPal transaction detail, customer detail, order detail and installment detail. When a customer chooses the Lay-Buy payment option as their payment method in your checkout, then customer selects their preferred installment plan for their payment by paying a down payment % today, and how many months they want to spread the balance across, example 1, 2 or 3 months. (Maximum being 6 months)

Every transaction is stored in your Magento store's admin and are managed from a reporting area called "Lay-Buy Installment Reports".

**Please go to admin panel -> Reports -> Sales -> Lay-Buy Installment Reports**

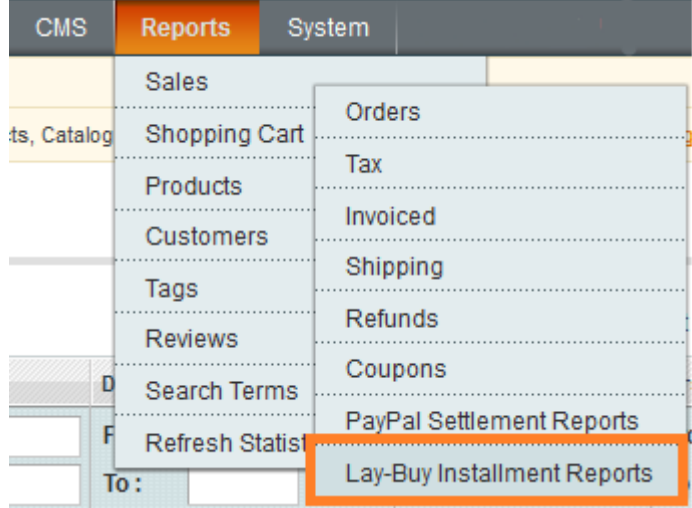

User Guide: Lay-Buys Payment Gateway Extension for Magento Support: http://lay-buys.com

## Copyright LAY-BUYS (2011). (http://lay-buys.com/) **4. Lay-Buys Installment Reports**

The "Lay-Buy Installment Reports" panel contains every LAY-BUY order and is populated into a row in admin.

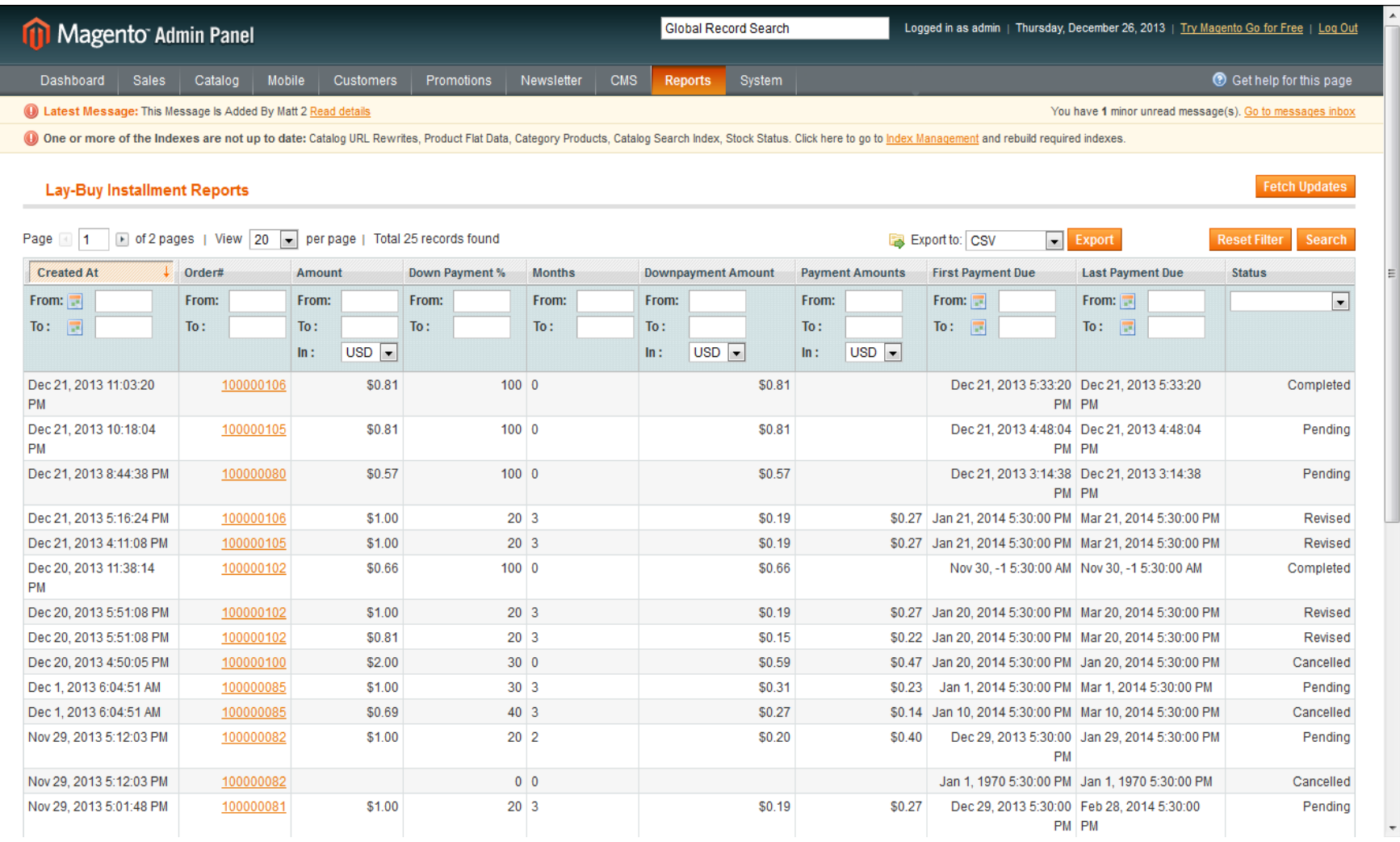

User Guide: Lay-Buys Payment Gateway Extension for Magento

## Copyright LAY-BUYS (2011). (http://lay-buys.com/) **4. Lay-Buys Installment Reports**

#### Column-wise description:

- **Created At** is date order was placed, and down-payment paid
- **Order#** is the Magento store order ID for the LAY-BUY order
- **Amount** is the grand total of order, inclusive of shipping and any taxes
- **Down Payment %** is the percentage down payment paid
- $\triangleright$  **Months** is the total no of monthly installments
- **Downpayment Amount** is the down payment amount (calculated from down payment %) paid into your PayPal a/c
- **Payment Amounts** are the installment amounts that will be paid every month
- **First Payment Due** is the date of first payment in LAY-BUY payment plan
- **Last Payment Due** is the date of last payment in LAY-BUY payment plan
- **Status** is the status for LAY-BUY order (Pending/Completed/Cancelled/Revise Requested/Revised) Definitions:

If all payment plan installments in a LAY-BUY order are not paid - status is "Pending"

If all payment plan installments in a LAY-BUY order are paid - status is "Completed"

If a LAY-BUY order is cancelled - status is "Cancelled"

If a payment plan for a LAY-BUY order is revised, and payment NOT yet made – status is "Revise Requested"

If payment plan for LAY-BUY order is revised, and payment made – status of order with original plan is "Revised"

(And a new LAY-BUY order is created, but Magento order number remains same – status of order is "Pending")

## **5. Fetch Updates**

**Fetch Updates** is the functionality for fetching the latest report of paid installments from [http://lay-buys.com](http://lay-buys.com/)

At "Lay-Buy Installment Reports" panel, there is a button at top-right corner named as "Fetch Updates".

Fetch Updates sends a request for all transactions which have a 'Pending' status.

So when admin clicks on "Fetch Updates" a pop up will appear per below:

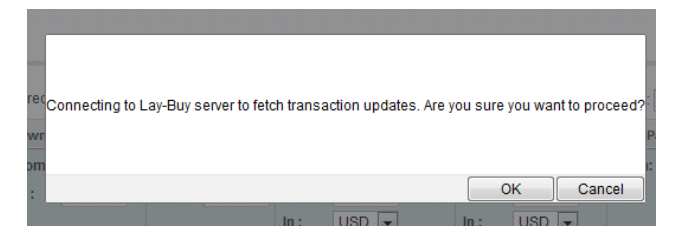

Then Click on "OK" to proceed to fetch the payments.

On success a success message appears with a total fetched count message displayed:

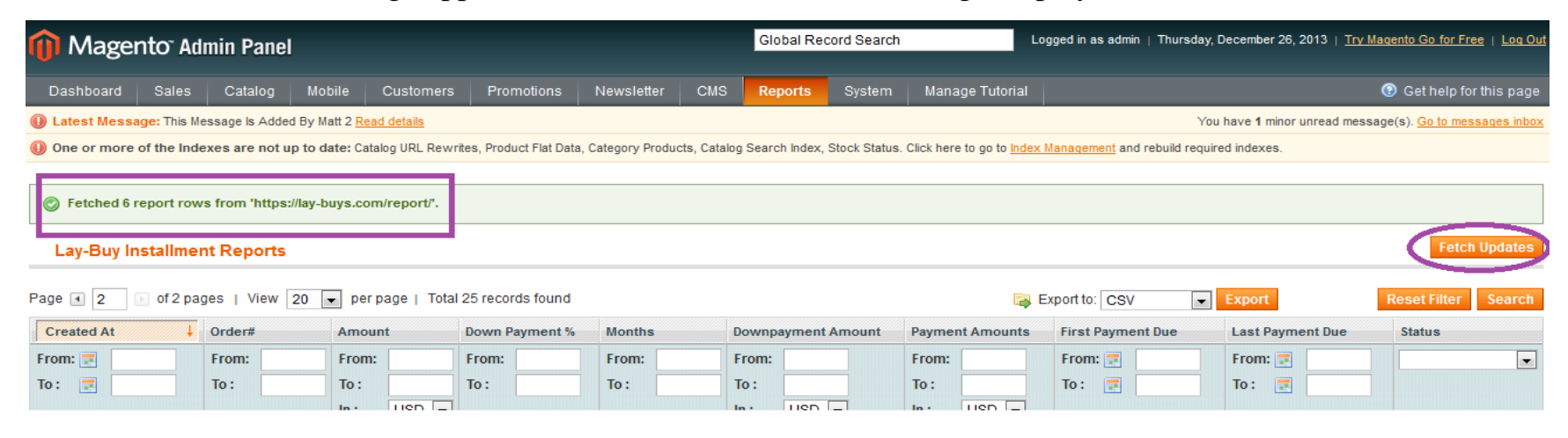

User Guide: Lay-Buys Payment Gateway Extension for Magento

## **6. View Transaction Details**

**View Transaction Details** of a LAY-BUY order displays the details of all installment transactions within the LAY-BUY order. If admin wants to see the detail of a transaction, then admin can click and drill down to more detail The detail page looks like this:

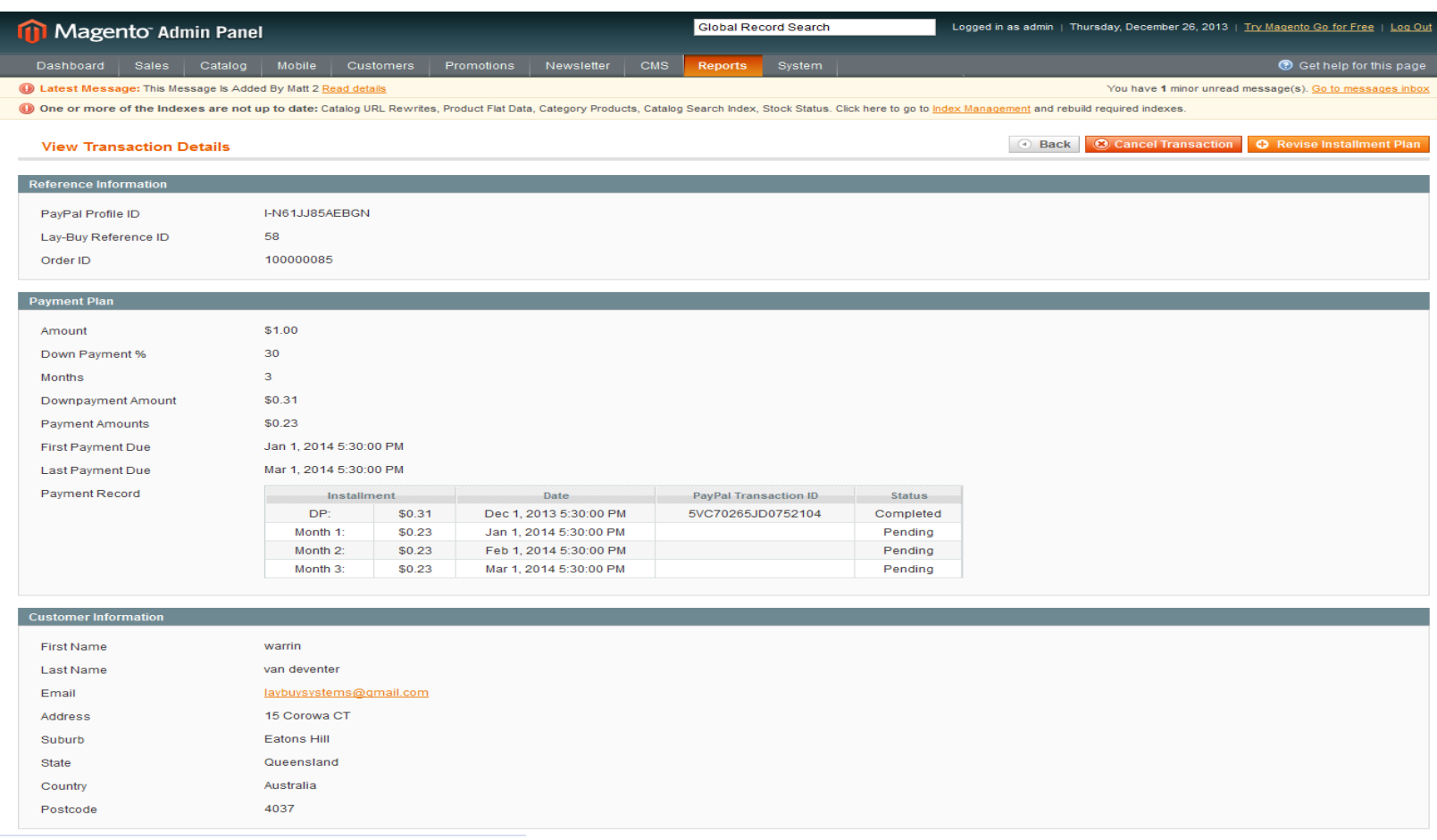

### User Guide: Lay-Buys Payment Gateway Extension for Magento

## **6. View Transaction Details**

### Field-wise description:

- Reference Information :
	- **PayPal Profile ID** is the recurring profile ID from PayPal
	- **Lay-Buy Reference ID** is unique ID from Lay-Buy related to current transactions
	- **► Order ID** is the order id related to current transaction

### Payment Plan :

- **Amount** is the grand total of order
- **Down Payment %** is the percentage of down payment
- **Months** is the total no of monthly installment cycles
- **Downpayment Amount** is the down payment amount (calculated from down payment %) paid
- **Payment Amounts** are the monthly installment amounts
- **First Payment Due** is the date of the payment plan's first payment
- **Last Payment Due** is the date of the payment plan's last payment
- **Payment Record** is a tabular information about down payment and its installments with date, transaction ID and status. Status may be Completed/Pending/Cancelled

### Customer Information :

- **First Name** is first name of customer
- **Last Name** is last name of customer
- **Email** is email of customer
- **Address** is address of customer
- **Suburb** is suburb of customer
- **State** is state of customer
- **Country** is country of customer
- **Postcode** is postcode of customer

**Cancel Transaction** is the functionality to cancel a Lay-Buy order

This 'cancel' function then cancels the recurring Lay-Buy payment plan profile in PayPal, and the Magento order ID number is cancelled in the merchant's Magento store admin.

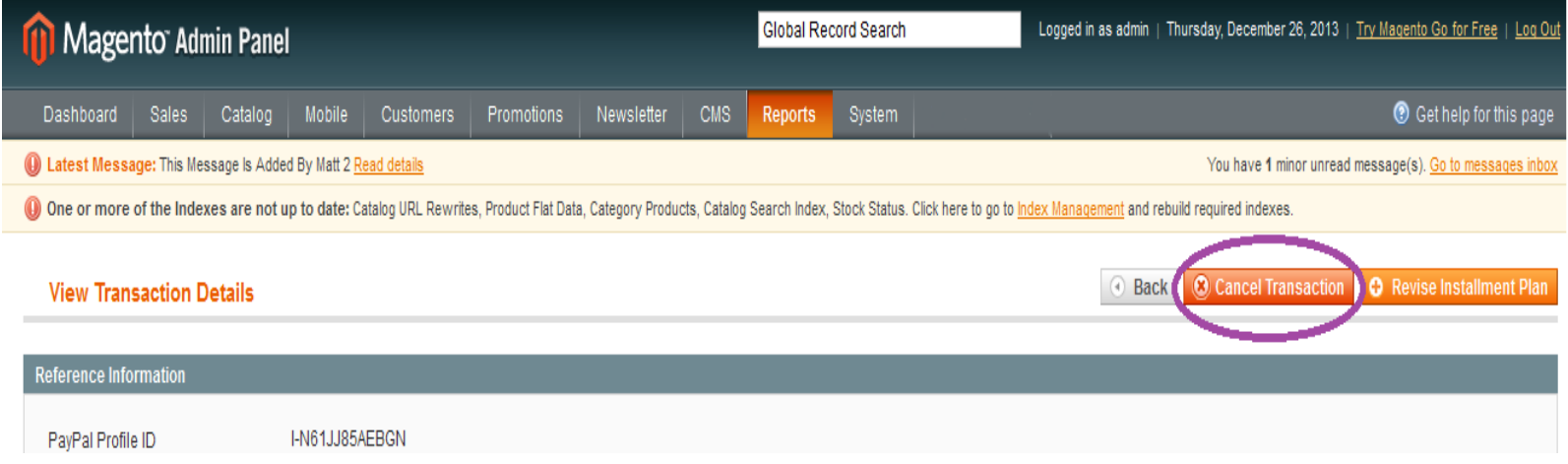

Note: Only a LAY-BUY order with a status 'pending' can be cancelled

User Guide: Lay-Buys Payment Gateway Extension for Magento Support: http://lay-buys.com

 **Revise Installment Plan** is the process functionality to settle a LAY-BUY earlier or extend it by another month. When a customer wants to immediately settle the Lay-Buy order, the process involves the merchant revising the Lay-Buy payment plan on behalf of the customer. Payment Type then remains on 'Buy-Now' and admin user clicks on SAVE AND SEND EMAIL TO BUYER, and an email is sent with the payment link to customer to make payment of outstanding amount in PayPal. Customer pays and status of order is updated in MAGENTO 'orders' and payment plan status of LAY-BUY order is updated to 'complete'. The PayPal recurring profile is then also cancelled in PayPal, so no more payments are paid from the customer to the merchant. The original payment plan status then moves to 'cancelled' in Lay-Buy App.:

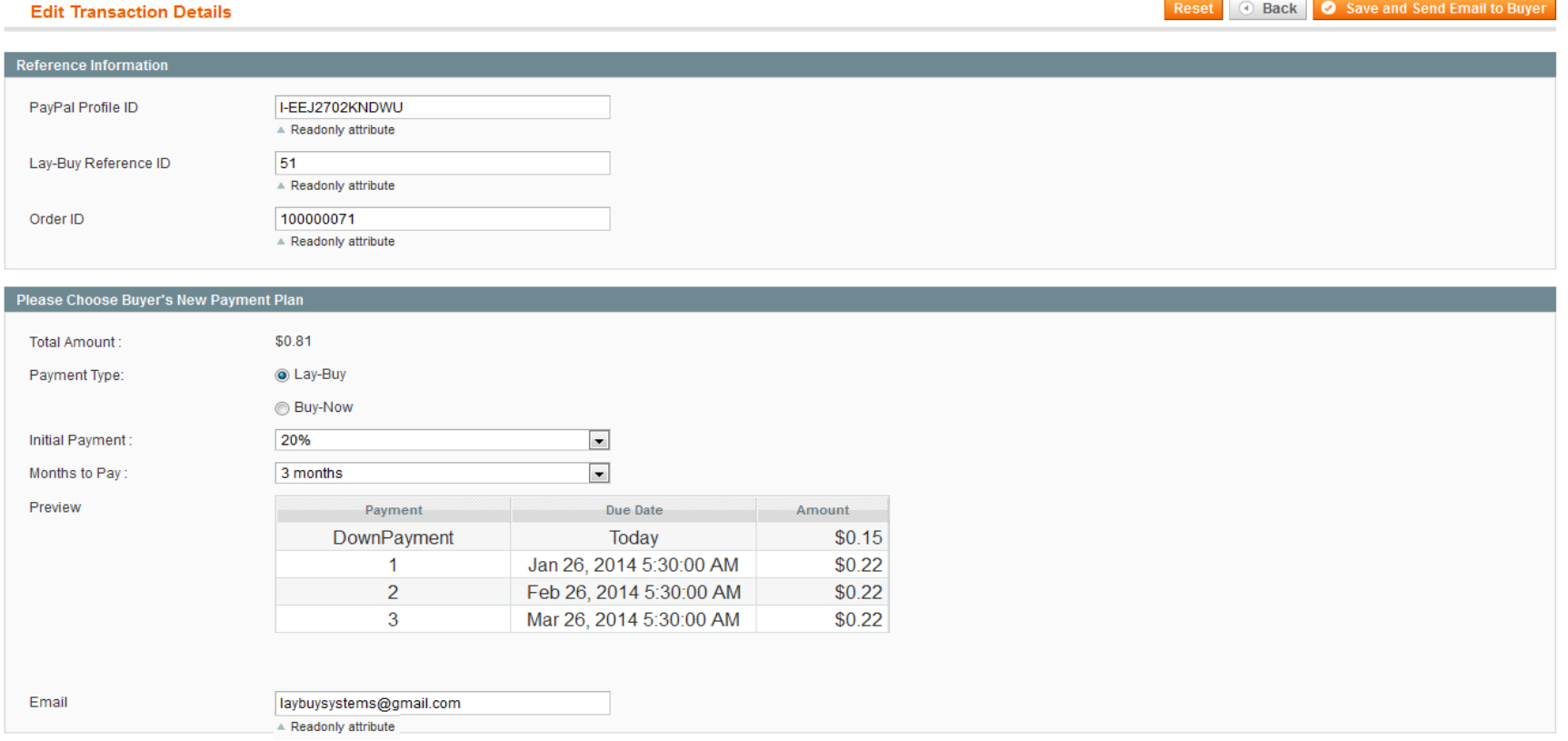

### User Guide: Lay-Buys Payment Gateway Extension for Magento Support: http://lay-buys.com

Note: Only a Pending Transaction can be revised.

The Revise form contains:

**Total Amount** is the amount outstanding in LAY-BUY order

**Payment Type** is the method of REVISE. It may be Lay-Buy or Buy-Now.

- $\triangleright$  Buy-Now: Is the method of settling a LAY-BUY immediately.
- Lay-Buy: Is the method of extending a LAY-BUY by another month or more.

**Initial Payment\*** is the down payment percentage for new plan.

**Months to Pay** \* is the no of installment cycles for new plan.

**Preview\*** is the preview of your plan presented per Initial Payment and Months to Pay fields.

**Email (***read only***)** is the email address of customer. It must be same throughout Magento, Lay-Buys and PayPal. This is key to identify the customer data on Lay-Buys and PayPal and match to Magento. So if a customer changes their email address in PayPal, during Lay-Buy period, they will not receive this REVISE email.

**\***only visible on "Lay-Buy" option

A "Buy-Now" type, these fields disappear because Buy-Now is in settlement

#### **"Buy-Now" payment type Method:**

**Email Structure:** see example format

**Lay-Buy Financial Solutions Pty Ltd** 15 Corowa Court **Eatons Hill Queensland 4037** have requested that you authorize the following transaction LAY-BUYS PAYMENT BUY-NOW PLAN Transaction Total: 1.60 USD Applicable currency is American Dollar To complete this transaction with your PayPal account or credit card, **PLEASE CLICK HERE** If the above link did not work, please cut and paste the following internet address into your browser :https://lay-buys.com/vtmob/comptrans.php?tranid=328.5629

In mail content there will be a link for accepting revise request and pay the balance amount in PayPal today. When customer clicks on the link they will be redirected to PayPal to pay. After successfully paying, order status in MAGENTO admin is updated for merchant's fulfillment. The recurring profile in PayPal is then cancelled.

User Guide: Lay-Buys Payment Gateway Extension for Magento Support: http://lay-buys.com

## Copyright LAY-BUYS (2011). (http://lay-buys.com/) **9. Transaction Statuses**

#### **"Lay-Buy" payment type Method:**

**Email Structure:** see example format

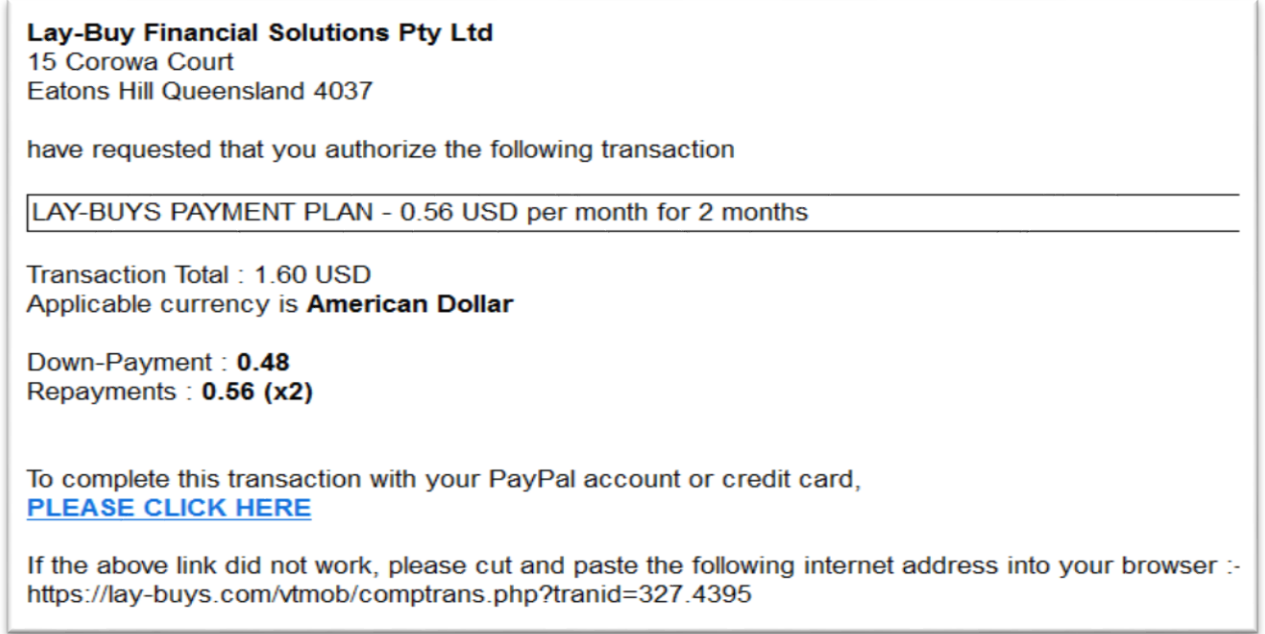

In mail content there will be a link for accepting revise request and to pay the new down payment from PayPal. When customer clicks on the link they will be redirected to PayPal to pay the down-payment and setup the new recurring payment plan profile in PayPal. After successfully paying, customer is redirected to Magento success page and a new transaction row will be added to transaction table with Status "Pending".

There are five kinds of transaction statuses:

- 1. Pending,
- 2. Completed,
- 3. Cancelled,
- 4. Revise Requested, and
- 5. Revised.

**Pending** when there is at least one installment pending (also new payment plan after 'revise' gets pending) **Completed** when all the installment payments have been paid

**Cancelled** when order is cancelled or an original order is revised their transactions have 'cancelled' status **Revise Requested** when a payment plan is revised but customer has not yet opened email and paid. **Revised** when customer has opened email and paid, the transactions of original order have status 'Revised'. Copyright LAY-BUYS (2011). (http://lay-buys.com/)

# **Thank you!**

Should you have any questions or feature suggestions, please contact us at: [http://lay-buys.com](http://lay-buys.com/)

Your feedback is absolutely welcome!

Page **21**